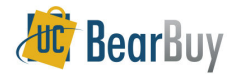

## **Email Notifications**

## *Concepts*

- If you have notifications to review the number of notifications will be shown in a red box next<br>to Notifications in BoarBuy to **Notifications** in BearBuy.
- $\triangleright$  Each notification will have a description.
- $\triangleright$  When you click on the email notification title you will be taken to the cart.

## **Update your email preferences:**

1. Access your profile by clicking the **ight**icon next to your name and then selecting View My **Profile** from the top banner.

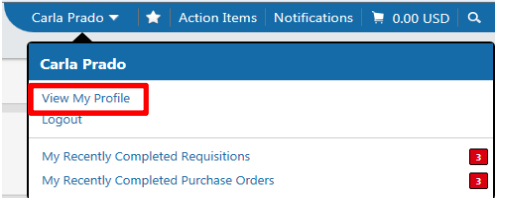

2. Within the User Information and Setting section, select **Notification preferences**.

Within the **Notification Preferences** menu slide out, the various email preference choices are divided between **Administration & Integration, Shopping, Carts &Requisitions** and **Purchase Orders, Settlement,** and **Sourcing Director**.

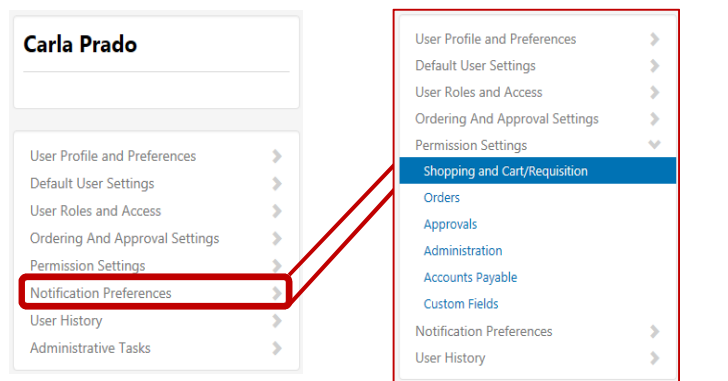

- 3. Shoppers, Requisition Creators and Approvers may be interested in turning on/off email notifications. The name of each email notification message is listed in these sections.
- 4. **Email Preferences** options:
	- i. **None:** The notification is turned off. You will not receive this notification at all.
	- ii. **Email:** The notification is turned on and is sent to you via email only.
	- iii. **Notification:** The notification is turned on and is displayed on the Notification top banner area in BearBuy only. You will *not* receive an email notification.
	- iv. **Email & Notification:** The notification is turned on and you will receive it via email and is displayed on the Notification top banner area in BearBuy.
- 5. To turn on an **Email Preferences**:
	- i.Click  $\sqrt{\epsilon}$  Edit Section from the top right corner of the email preferences list.
	- ii.Select **Override**.
	- iii. From the drop-down options select **Email**, (if available) **Notification** or **Email & Notification**
- 6. To turn off an **Email Preferences**:
	- i. Click From the top right corner of the email preferences list.
	- ii.Select **Override**.
	- iii. From the drop-down options select **None.** If the notification is off by default, selecting the **Default** radio button is the preferred method.
- 7. Click **<b>Save Changes** 2. You will see a Successfully Saved Changes message appear on your screen.

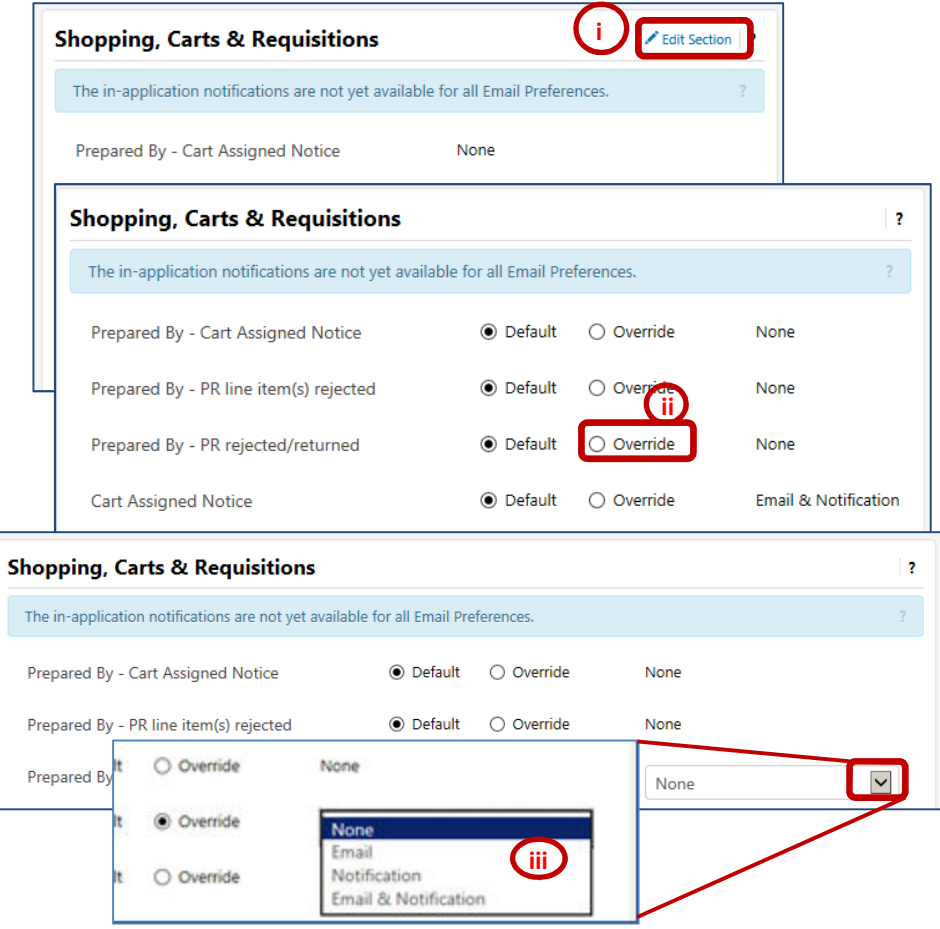